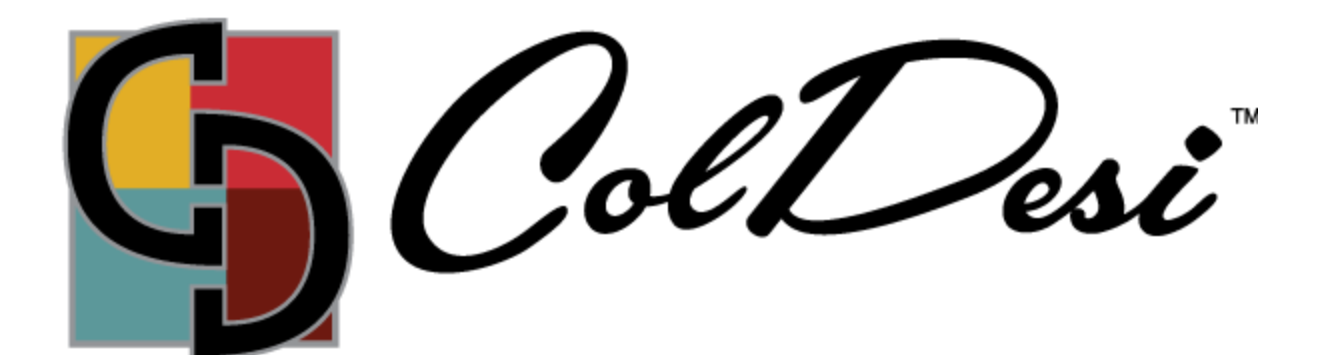

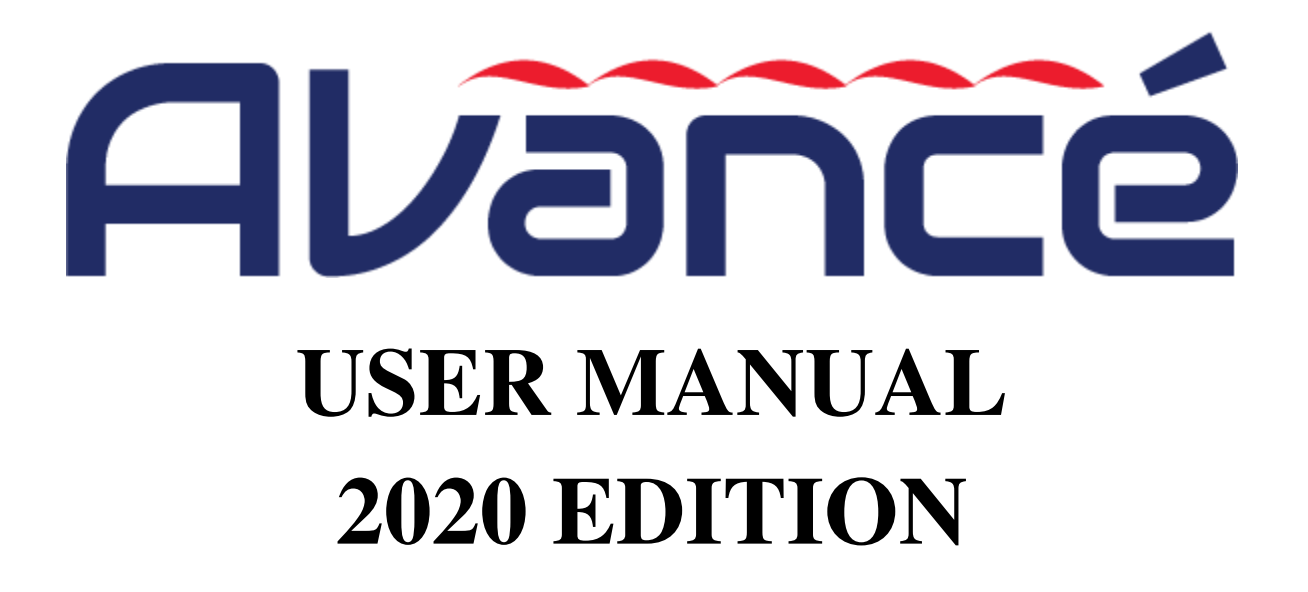

# **Table of Contents**

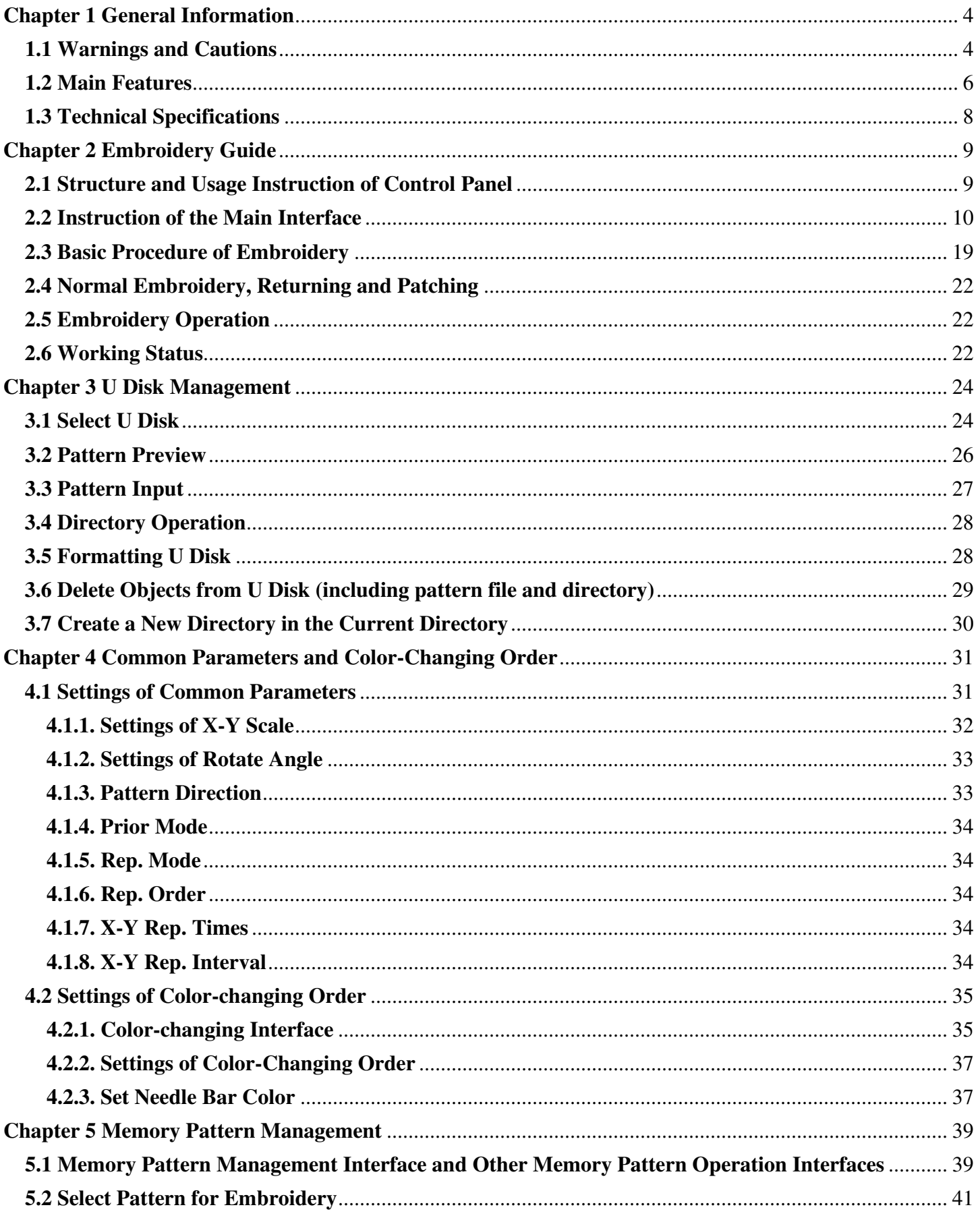

![](_page_2_Picture_8.jpeg)

# **Chapter 1 General Information**

<span id="page-3-0"></span>Please read this manual carefully to assist with operating the machine correctly and effectively. Besides that, you should keep this manual properly for future use.

# <span id="page-3-1"></span>**1.1 Warnings and Cautions**

In order to avoid fire, electrical shock or unpredicted injuries, you should follow the listed safety rules.

![](_page_3_Picture_24.jpeg)

![](_page_4_Picture_4.jpeg)

![](_page_5_Picture_76.jpeg)

# <span id="page-5-0"></span>**1.2 Main Features**

1. User-friendly Interface on Touching Panel

The adoption of the touching panel technology offers user the delightful operation and easy learning. The beautiful screen display turns everyday work into joyful experiences.

2. Huge Memory Capacity

The memory capacity reaches 100 million stitches, which can meet demands of different customers.

3. Maximum Stitch Amount of One Pattern Reaches Two Million At present, a single pattern in the system has the maximum of 2 million stitches and 1,000 times of automatic color changing.

4. Multi-Task Parallel Operation and Free Shift among Tasks During the embroidery, actions like pattern input & output, preparation for the following patterns and modification of parameters can be carried out.

5. Storage of Frequently Used Parameters and Color-Changing Order for Each Pattern Pattern will be saved along with its parameters, color-changing orders and needle bar colors. System can save the operational details for each pattern. Users can set parameters for a pattern during the embroidery process of the previous pattern, which will save time and improve efficiency. Moreover, it is one basis to realize network management.

#### 6. Pattern Input/Output via USB

Customers can use USB disk for data transfer. USB disk supports DIR operation, which is easy for pattern management. For each directory, system supports operation of 400 patterns or sub-directory. There is no limitation of directory levels. Patterns in the formats of Binary, Ternary and Z-nary can be loaded.

#### 7. Patch Embroidery

This function can set a patch point at the position of color code or stop code, and when the machine embroiders to the patch point, it will halt and move out frame for patching. After sticking a patch, user would press the start key to return the frame and continue embroidering.

#### 8. Brake Adjustment

User can adjust the parameter of brake to let the main shaft stop at the correct position according to the characters of his own machines.

#### 9. Save Start Point

This function can save the start point of each pattern, which saves the work of user to search the start point manually at embroidering the identical pattern.

#### 10. Mechanical Maintenance and Debugging

This function is to easily judge the malfunctions at maintaining and debugging the machine, such as encoder testing, main shaft speed testing, machine parts testing and the main shaft stopping at any position, etc.

#### 11. Multi-Language Support

Currently, the system supports the display in Chinese, English, Spanish and Turkish, Russian, French and many other languages.

#### 12. Pattern Output

Patterns can be output and saved into USB disk. Adoption of TAJIMA's binary format enjoys the advantage of data transmitting through the World Wide Web (other formats may not be transmitted directly).

#### 13. Repetition Embroidery

The user can increase embroidery productivity by using the function of repetition embroidery, which can also be used with cyclic embroidery.

#### 14. Cyclic Embroidery

With this function, the machine can automatically return to the origin and start the same embroidery again when finishing the pattern one time. User also can increase productivity rapidly by combining this function with special pattern-making function or repetition embroidery function.

#### 15. Pattern Compiling

(1) Compiling the Data of Selected Pattern to Generate New Pattern

Users can compile any pattern according to zoom ratio, rotate angle, normal repetition or partial repetition to generate a new pattern and save it to memory. The newly generated pattern can be used for embroidering, output or other operations.

#### (2) Compiling the Combined Pattern

After setting the combined pattern, the system can compile that pattern to generate a new one and save it to memory. The newly generated pattern can be used for embroidering, output or other operations.

#### 16. Letter Pattern

There are 28 built-in font libraries. Users can make letter groups and change letter orders according to different tasks. This operation is vivid, simple and easy managing.

17. Pattern Edit (under developing)

18. Speed Adjustment

The highest speed for embroidery can be preset. During embroidery, speed may change automatically along with the change of needle interval.

19. Thread-trimming

Thread-trimming can be manually operated. The machine can trim the thread automatically at the end of embroidery process or at color changing.

20. Thread-breakage Detection

In case of thread breakage or running-out of bobbin thread, the machine will stop and give warning by indicator.

#### 21. Color-changing

At the color-changing point, user can either perform the color-changing manually or let the system do it automatically according to the preset order.

### <span id="page-7-0"></span>**1.3 Technical Specifications**

- 1. Maximum number of patterns saved in memory: 800
- 2. Memory capacity: 100 million stitches
- 3. Screen resolution ratio: 1280\*800
- 4. Network port speed: 100Mbps
- 5. Supported method for data exchange: USB disk, network (temporarily unavailable)
- 6. Control precision: Minimum controllable stitch interval is 0.1mm
- 7. Stitch range: 0.1mm~12.7mm

# **Chapter 2 Embroidery Guide**

# <span id="page-8-1"></span><span id="page-8-0"></span>**2.1 Structure and Usage Instruction of Control Panel**

I. Structure of Control Panel

![](_page_8_Figure_3.jpeg)

- 1. Touching Panel
	- It adopts high-luminance LCD displayer and touching screen man-machine interaction interface.
- 2. Buttons
	- Press the keys to start the embroidery, pause the embroidery.
- 3. Main USB Port
	- USB disk can be plugged for data input/output.
- II. Instructions on Touching Panel
	- This machine uses the touching panel as its input device. In order to extend the service life of the panel and to maintain its performance, please don't apply too much pressure on the screen during operation. Do not press with sharp or hard tools to click the screen.
- III. Instructions on USB Disk
	- Pay attention to the direction of the USB disk at plug-in. Don't pull out the USB disk when system loads data from or write data to it. If the USB disk is pulled out or the power is cut off during the data input/output, the data could be lost. In that case, please check the integrity of data in the USB disk and repair it before using.
	- Attention: During the process of initialization, if the power is cut off or the USB disk is pulled out, the USB disk may be damaged permanently.

<span id="page-9-0"></span>![](_page_9_Figure_1.jpeg)

![](_page_10_Picture_6.jpeg)

![](_page_10_Picture_7.jpeg)

![](_page_11_Picture_4.jpeg)

![](_page_12_Picture_4.jpeg)

![](_page_13_Picture_5.jpeg)

![](_page_13_Picture_6.jpeg)

![](_page_14_Picture_4.jpeg)

![](_page_15_Figure_0.jpeg)

![](_page_15_Picture_36.jpeg)

![](_page_16_Picture_62.jpeg)

![](_page_16_Figure_1.jpeg)

![](_page_16_Picture_63.jpeg)

![](_page_17_Picture_5.jpeg)

![](_page_17_Picture_6.jpeg)

# <span id="page-18-0"></span>**2.3 Basic Procedure of Embroidery**

The machine carries out embroidery based on the patterns saved in memory. The following figure is the basic procedure of the embroidery:

![](_page_18_Figure_2.jpeg)

#### **I. Input Patterns**

User can input patterns through network or USB disk. Only with  $\Box$  (successful registration) displayed, can it be possible to transmit patterns by network. For U disk operation, in pattern

management interface, press to enter U disk management interface.

#### **II. Select Pattern**

In pattern management interface, user can select needed pattern for embroidery.

#### **III. Assistant Operations**

After selecting the pattern for embroidery, user can make assistant operations according to need before embroidery.

- 1. Set repetition, rotation and scaling —— press to to enter parameter management interface.
- 2. Set color-changing order —— press to enter color-changing setting interface.
- 3. Set patch embroidery —— press to enter color-changing setting interface and set patch embroidery of the pattern according to hints.
- 4. For border inquiry, border idling, pattern outline —— press to enter frame selection and position operation.
- 5. Locate pattern at frame center —— press to enter frame selection and position operation. Please note this function is to locate pattern at the frame center set by soft limitation.
- 6. Set cyclic embroidery —— press to enter other function operation. Press to enter parameter management interface. Then press "Embroidery Assistant Parameters" and set cyclic embroidery according to hints.

### **IV. Confirm Embroidery**

1. After assistant operations, press to display a hint window, where user can select confirm and turn  $\mathbf{M}$  (cancel embroidery) to (confirm embroidery), which indicates the machine has entered Embroidery Ready Status.

If user selects , the machine will stay at Embroidery Cancel Status. At this time, the machine will not work even when user presses the start key. A hint window will display on the screen for user to confirm the embroidery.

2. Set Color-changing and Start Mode

User can shift between  $\sqrt{4}$  (auto color-changing and auto start) and  $\sqrt{4}$  (manual color-changing and manual start).

### **V. Manual Operation**

- 1. Manual Thread-trimming:
	- When the machine stops, press in the main interface to display a hint window, where user can press "Trim Upper&Bobbin Thread" to trim threads, or click "Trim Bobbin Thread" to trim

the bobbin thread only. Press  $\mathbf{F}$  to quit the thread-trimming operation.

![](_page_19_Picture_13.jpeg)

- 2. Manual Frame-Moving:
	- When the machine stops, press direction keys  $($   $\bullet)$   $)$  to move frame along the corresponding the set of  $\bullet$ corresponding direction. Press the two neighboring keys at the same time to move the frame in the direction of the angle bisector.  $\Box$  is the speed key for manual frame-moving. Press to shift between (high speed) and  $\bigcup$  (low speed).
- 3. Clear the Frame Coordinates
	- When the machine stops, press to clear the XY displacements displayed in the main interface. The function can be used with manual frame-moving.
- 4. Manual Color-Changing
	- When the machine stops, press  $\overrightarrow{0}$  in the main interface to enter manual color-changing interface. Then click the needle number for color-changing, and the machine head will automatically move to the corresponding needle position.
	- Please note: if the user wants to automatically save the order of the manual color-changing, user should operate it in the manual color-changing interface on the touch screen.
- 5. Adjust Main Shaft Manually
	- Usually, the main shaft needs to stop at 100° at needle/color-changing, frame-moving and beginning embroidery. User can manually turn the main shaft to 100° when it hasn't reached

there. Press in the main interface to carry out this function.

- After the operation, (not in position) will changing into  $\left( \frac{\partial u}{\partial x} \right)$  (in position).
- 6. Back to Origin
	- Press,  $\sqrt{4\pi}$  in the main interface to enter idling interface, where user can press. the frame to origin.
- 7. Back to Stop Point
	- Press,  $\sqrt{2}$  in the main interface to enter idling interface, where user can press the frame to stop point.
- 8. Positioned Idling
	- Use this function after embroidery confirmation. Positioned idling enables the machine to move

to the appointed position without embroidering according to the user's requests. Press  $\sqrt{1 + \frac{1}{2}}$  to set idling backward or forward at the color-changing code or stop code by one stitch or continuously.

### **VI. Cancel Embroidery**

![](_page_21_Picture_1.jpeg)

![](_page_21_Picture_112.jpeg)

# <span id="page-21-0"></span>**2.4 Normal Embroidery, Returning and Patching**

In embroidery confirmation status  $\left($  is displayed), press to start normal embroidery, and during embroidery, press  $\bullet$  to stop embroidery. When the machine stops, press  $\sim$  to return the frame back along with the original embroidery path; one press, one stitch back; hold pressing for 2s to return continuously, even without holding  $\sim$  ; press

again to stop.

The purpose of returning is for patching, and when the machine stops returning, press normal embroidery.

# <span id="page-21-1"></span>**2.5 Embroidery Operation**

When the machine stops, press to start embroidery;

When the machine is embroidering, press to stop embroidery.

#### <span id="page-21-2"></span>**2.6 Working Status**

There are three working statuses:

- 1. Embroidery Ready Status  $\mathbf{M}$  ---- preset parameters, choose embroidery patterns and make other preparation work for embroidery.
- 2. Embroidery Confirmation status  $\begin{bmatrix} 1 & 2 \\ 2 & -1 \end{bmatrix}$  confirm the parameter settings to enter the quasirunning status.
- 3. Embroidery Running Status ---- embroidery.

Shift among these three working statuses:

In embroidery ready status  $\begin{bmatrix} 1 & 1 \\ 1 & 1 \end{bmatrix}$  is displayed in the main interface), if users have selected pattern and related parameters, press  $\mathbf{M}$  and then press  $\mathbf{M}$  to confirm, and the system will enter embroidery confirmation status ( $\mathbf{u}$  is displayed in the main interface). At this time, press start key to start embroidery, when the machine is under embroidery running status ( $\begin{bmatrix} -8 \\ 18 \end{bmatrix}$  is displayed in the main interface). In embroidery running status ( $\begin{bmatrix} 1 & 1 \\ 0 & 1 \end{bmatrix}$  is displayed in the main interface), press stop key to stop embroidery and return to embroidery confirmation status, where user can press start key again to enter embroidery running status. In embroidery confirmation status  $\left($  is displayed in the main interface), press  $\left($   $\right)$  and then

press to confirm, user can release the confirmation status and return to embroidery ready status ( $\mathbb{N}$ is displayed in the main interface).

# **Chapter 3 U Disk Management**

<span id="page-23-0"></span>In U disk management interface, user can input patterns from U disk to machine, and vice versa; meanwhile, user can undertake some common U disk managements, like erasing file or directory, initializing the disk, etc. User can save patterns data under different directories of the U disk based on different types. Patterns formats like DSB, DST and DSZ can be read by the system. For data output, patterns will be saved in the U disk as DSB format.

# <span id="page-23-1"></span>**3.1 Select U Disk**

Since the system supports several storage devices, user need select the U disk for operation.

- 1. Press in pattern management interface.
- 2. System will display "Select U Disk" window, where user need select U disk by pressing corresponding icon.

![](_page_23_Picture_63.jpeg)

In this window all the storage devices will be displayed. Their information includes the icon, words and

numbers. The icon is the device type. Icon indicates U disk. The words are the label of the U disk (if the U disk has no label, the default letter will be used), and the number refers to the U disk's digital symbol.

3. Enter U disk operation interface.

![](_page_24_Figure_1.jpeg)

![](_page_24_Picture_38.jpeg)

# <span id="page-25-0"></span>**3.2 Pattern Preview**

1. In the U disk management interface, press the pattern for preview.

![](_page_25_Picture_2.jpeg)

Pattern files and directories are shown in figure in the list. One page of the list contains 8 items. If the amount of the object within the current directory is more than 8, the object list will be displayed in many pages. Click the key to turn page and look for patterns in another page. The selected object has a different frame and background color.

![](_page_25_Picture_4.jpeg)

![](_page_25_Picture_5.jpeg)

The system loads the data from the U disk and user can check details of the pattern, scaleup/down the pattern, move or make analog display of the pattern.

# <span id="page-26-0"></span>**3.3 Pattern Input**

To input patterns within the U disk to the machine's memory, user need select the pattern files to be inputted, and then input the number and name for the patterns to be saved in memory.

- 1. Select pattern files of the U disk;
- 2. Press and the system will require input of pattern number and name;

![](_page_26_Picture_4.jpeg)

3. Input the pattern number and name to be saved in memory;

![](_page_26_Picture_64.jpeg)

The system provides the minimum available pattern number as the default value. User can use the keypad below to change the number.

- 4. Press  $\bullet$  to confirm;
- 5. The system will save the pattern data from the U disk to the memory.

# <span id="page-27-0"></span>**3.4 Directory Operation**

1. Enter directory:

Double click the icon of the object directory to enter it, and the system will load the item list of the directory and refresh the display interface.

2. Return to Upper Level:

Press to return to the upper level of directory and refresh the display interface.

# <span id="page-27-1"></span>**3.5 Formatting U Disk**

- 1. Select the U disk for formatting;
- 2. Press  $\begin{array}{|c|c|c|c|c|}\n\hline\n\text{1} & \text{2} & \text{3} & \text{4} \\
\hline\n\text{2} & \text{4} & \text{5} & \text{6} & \text{6} \\
\hline\n\text{3} & \text{7} & \text{7} & \text{7} \\
\hline\n\text{4} & \text{8} & \text{8} & \text{7} \\
\hline\n\text{5} & \text{9} & \text{8} & \text{8} \\
\hline\n\text{6} & \text{9} & \text{9} & \text{8} \\
\hline\n\text{7} & \text{10} & \text$

![](_page_27_Picture_11.jpeg)

3. Press  $\vee$  to confirm

System will begin to format the disk and return automatically to U disk management interface after finishing formatting.

Note: system will format the U disk according to DOS format.

# <span id="page-28-0"></span>**3.6 Delete Objects from U Disk (including pattern file and directory)**

- 1. Select objects to be deleted;
- 2. Press  $\bullet$  to delete:

![](_page_28_Picture_3.jpeg)

3. System will ask user to confirm the deletion.

![](_page_28_Picture_5.jpeg)

Note:

If the user wants to delete a directory, the system will delete all the files and sub-directories within this directory. In case of "Read Only" or "U Disk Write Protection", the file will be unable to delete.

# <span id="page-29-0"></span>**3.7 Create a New Directory in the Current Directory**

- 1. Press 1
- 2. Input the new directory name

![](_page_29_Picture_3.jpeg)

![](_page_29_Picture_4.jpeg)

System will create the corresponding directory in the U disk and refresh the current object list.

# **Chapter 4 Common Parameters and Color-Changing Order**

<span id="page-30-0"></span>In this system each pattern has its own settings of the normal parameters (like scale and repetition) and color-changing order. When a new pattern is selected, the corresponding settings of normal parameters and color-changing order will become effective.

In this chapter, we will discuss the setting of the most frequently used parameters and color-changing order, in parameter setting interface  $($  ) and needle bar color-changing order setting interface  $($ 

Since this system supports multi-task operation, user can set and modify the normal parameters and colorchanging order of the patterns that are not embroidered at present. User can enter these operations via other operation interface under pattern management (see Chapter 6).

# <span id="page-30-1"></span>**4.1 Settings of Common Parameters**

These common parameters include: "Direction", "Angle", "Scale X/Y", "Prior Mode", "Rep. Mode", "Rep. Order", "Rep. Times", and "Rep. Interval". User can control the final embroidery results by adjusting these parameters.

![](_page_30_Picture_6.jpeg)

![](_page_30_Picture_7.jpeg)

The way for setting the parameter is similar to each other. This chapter will explain how to set the " $X/Y$ " Scale" as an example and give the definitions of other parameters (refer to 4.1.1 for setting method).

### <span id="page-31-0"></span>**4.1.1. Settings of X-Y Scale**

This parameter controls the scaling percentages on X (horizontal) and Y (vertical) direction, so as to scale up/down the patterns.

![](_page_31_Figure_2.jpeg)

1. Press the function item of "Scale X/Y"

![](_page_31_Figure_4.jpeg)

System will display independently the modification windows for X Scale and Y Scale for users to set respectively.

## 2. Adjusting X-Y Scales

User can press number pad to modify the scaling rate at X direction, press  $\Box$  to cancel the last input digit and press  $\begin{array}{|c|c|c|}\n\hline\n\text{I} & \text{to clear the input number.}\n\end{array}$ 

![](_page_32_Picture_55.jpeg)

3. Press  $\bullet$  to save the modification

The modification method of Y Scale is the same with that of X Scale.

# <span id="page-32-0"></span>**4.1.2. Settings of Rotate Angle**

User can rotate patterns to a certain angle by this parameter.

![](_page_32_Figure_7.jpeg)

#### <span id="page-32-1"></span>**4.1.3. Pattern Direction**

![](_page_32_Picture_56.jpeg)

#### <span id="page-33-0"></span>**4.1.4. Prior Mode**

There are two modes: "rotation prior to scaling" and "scaling prior to rotation". When user has set the parameters "Scale X/Y" and "Rotate Angle", the patterns will rotate first and then scale up/down, if "rotation prior to scaling" mode is selected. Otherwise it will scale up/down first and then rotate.

#### <span id="page-33-1"></span>**4.1.5. Rep. Mode**

There are two repetition modes: normal and partial.

#### <span id="page-33-2"></span>**4.1.6. Rep. Order**

There are two modes: X first and Y first.

![](_page_33_Figure_6.jpeg)

#### <span id="page-33-3"></span>**4.1.7. X-Y Rep. Times**

X repetition times represent the number of columns, while Y repetition times the number of lines; as shown in the above picture, X repetition times are 3 and Y repetition times is 2. The largest set value is 99\*99.

#### <span id="page-33-4"></span>**4.1.8. X-Y Rep. Interval**

The above picture has explained the meaning.

# <span id="page-34-0"></span>**4.2 Settings of Color-changing Order**

# <span id="page-34-1"></span>**4.2.1. Color-changing Interface**

![](_page_34_Figure_2.jpeg)

![](_page_34_Picture_73.jpeg)

![](_page_35_Picture_21.jpeg)

The pattern display area displays the pattern under color-changing setting. After changing the colorchanging order, the display will be renewed at same time to show the modification effect.

Color-changing order display area shows color lump numbers, needle bar numbers and needle bar colors.

Pattern display can be in parallel with the setting, insertion and deletion of needle bar number, which means that users can set and change the color-changing order along with the display.

#### <span id="page-36-0"></span>**4.2.2. Settings of Color-Changing Order**

- 1. Press to enter color-changing setting interface.
- 2. Input the needle bar numbers in order in the needle bar number selection area. The pattern display and the color list will be refreshed after each input.
- $\overrightarrow{3}$ . Press the set of the check whether the inputted color-changing order is correct. Or press to "Color Index" interface, input the color block number you want to view, and then press

to jump to the color block.

![](_page_36_Picture_105.jpeg)

- 4. To change a certain needle bar number, press and then press the new needle bar number.
- 5. To insert a new needle bar number, press  $\sim$  to move to the position below the position to be inserted, and then  $\mathbf{W}$  to insert the needle bar number.
- 6. Press  $\mathbf{t}$  to delete a needle bar number.

### <span id="page-36-1"></span>**4.2.3. Set Needle Bar Color**

To make the display effect close to the actual embroidery effect, this system allows settings of color for each needle bar and such settings can be saved together with the color-changing order of the pattern.

- 1. Press  $\left\langle \frac{\sqrt{4\pi r^2}}{r^2} \right\rangle$  to enter color-changing setting interface.
- 2. Press  $\begin{bmatrix} 0 & 1 \\ 0 & 1 \end{bmatrix}$  to enter needle bar color setting interface.

![](_page_37_Figure_0.jpeg)

- 45 default colors for selection in the setting interface
	- 3. To set the needle bar color, select the needle bar first and then select the color from the 45 default color lumps. The corresponding color of the needle bar button will be refreshed.
	- 4. Press to save the settings and return to the color-changing order setting interface; or press to quit setting without saving and return to color-changing order setting interface.  $\mathfrak{p}$

# **Chapter 5 Memory Pattern Management**

<span id="page-38-0"></span>Memory pattern management includes selection of embroidery patterns, settings of patterns, change of patterns and operations for creating patterns.

# <span id="page-38-1"></span>**5.1 Memory Pattern Management Interface and Other Memory Pattern Operation Interfaces**

Press to enter memory pattern management interface.

The memory patterns management interface contains: Patterns image display area, navigation and pagination area, information area and management operation area. The patterns image display area can show 8 patterns at most. If the total number of the patterns is beyond 8, more pages will be needed. Navigation and pagination area can help switch to the patternsated page. The management operation area is to preview patterns and set their order.

![](_page_38_Picture_5.jpeg)

![](_page_38_Picture_73.jpeg)

![](_page_39_Picture_12.jpeg)

Press to enter the interface for other operations of memory pattern (to deal with any single pattern, user need select the pattern first).

![](_page_40_Figure_0.jpeg)

In this interface, press each operation to enter the corresponding interface. Please read the following

paragraphs for detailed explanation. Press  $\log$  to turn page and press to return to memory pattern management interface.

# <span id="page-40-0"></span>**5.2 Select Pattern for Embroidery**

- 1. Press  $\begin{array}{c} \bullet \ \bullet \end{array}$  to enter memory pattern management interface.
- 2. Select the pattern in the memory pattern image display area.

# <span id="page-40-1"></span>**5.3 Memory Pattern Preview**

The selected pattern can be previewed in the memory pattern preview interface to check more details.

![](_page_41_Picture_0.jpeg)

![](_page_41_Picture_17.jpeg)

![](_page_42_Picture_75.jpeg)

- 1. Press to enter memory pattern management interface.
- 2. Select a pattern in the memory pattern image display area.
- 3. Press to open memory pattern preview interface.
- $\frac{1}{4}$ . Press to control the size of the pattern display. Press  $\sigma$

to control the display position. Press speed speed to control display speed. Press to shift to

the pause status, where the single step of pattern can be displayed. Press to redisplay the selected pattern.

### <span id="page-42-0"></span>**5.4 Pattern Output**

User can transfer the pattern data in memory to U disk.

- 1. Press to enter memory pattern management interface
- 2. Select the memory patterns to be outputted

![](_page_42_Figure_11.jpeg)

![](_page_43_Picture_27.jpeg)

4. System will display the window to "Select U disk" and press to make the selection.

![](_page_43_Picture_28.jpeg)

5. Input the pattern name saved in the U disk.

![](_page_43_Picture_29.jpeg)

The system provides the minimum available pattern number as the default value. User can use the keypad below to change the number.

6. Press of the completion hint.

![](_page_44_Picture_1.jpeg)

7. Press  $\bullet$  to return to pattern management interface.

# <span id="page-44-0"></span>**5.5 Copy the Memory Pattern**

- 1. Press to enter memory pattern management interface.
- 2. Select a pattern in the memory pattern image display area.
- 3. Press to enter memory operation selection interface.
- 4. Click "Copy Pattern" to enter its operation interface. The system will automatically provide the smallest available pattern number and default pattern name. If the user doesn't want to change them,

please press.

5. To input a new pattern number, click "New Pattern number" and input the new number in the pop-up window.

![](_page_45_Picture_28.jpeg)

6. To change the new pattern name, click "New Pattern name" and input the new name in the pop-up window.

![](_page_45_Picture_29.jpeg)

7. Press to copy the pattern and return to pattern operation selection interface. Press cancel the copy operation and return to pattern operation selection interface.

## <span id="page-46-0"></span>**5.6 Create Outline Pattern**

This operation can generate a new pattern based on the outline of the designated pattern.

- 1. Press to enter memory pattern management interface.
- 2. Select a pattern in the memory pattern image display area.
- 3. Press  $\begin{array}{c} \hline \text{...} \\ \hline \text{...} \end{array}$  to enter memory operation selection interface.
- 4. Press "Create Outline Pattern" to enter the operation interface.
- 5. User can press to input new pattern number and name instead of default ones.
- 6. Press to create the outline pattern and return to pattern operation selection interface. Press to quit the creating operation and return to pattern operation selection interface.

#### <span id="page-46-1"></span>**5.7 Create High-speed Pattern**

This function can be used to divide long stitch into short ones, so as to prevent speed reduction due to long stitches.

- 1. Press to enter memory pattern management interface.
- 2. Select a pattern in the memory pattern image display area.
- $\frac{1}{2}$ . Press to enter memory operation selection interface.
- 4. Press "Create High-speed Pattern" to enter the operation interface.
- 5. User can press to input new pattern number and name instead of default ones.
- 6. Press  $\bullet$  to create the high-speed pattern and return to pattern operation selection interface. Press to quit the creating operation and return to pattern operation selection interface.

### <span id="page-47-0"></span>**5.8 Divide Pattern**

This operation is to divide one pattern into two new patterns.

- 1. Press to enter memory pattern management interface.
- 2. Select a pattern in the memory pattern image display area.
- 3. Press  $\begin{array}{c} \overline{\text{111}} \\ \text{12} \\ \text{13} \end{array}$  to enter memory operation selection interface.
- 4. Press "Divide Pattern" to enter the operation interface.
- 5. User can press to input new pattern number and name instead of default ones.
- 6. Press "Divide Stitch" to input the stitch number of the division position.

![](_page_47_Picture_8.jpeg)

7. Press to divide the pattern into two new patterns and return to pattern operation selection interface. Press  $\left\{ \mathbf{P} \right\}$  to quit the dividing operation and return to pattern operation selection interface.

## <span id="page-48-0"></span>**5.9 Create Parameter Pattern**

This operation is to create a new pattern from the selected pattern together with the settings of its common parameters and color-changing order.

- 1. Press to enter memory pattern management interface.
- 2. Select a pattern in the memory pattern image display area.
- 3. Press to enter memory operation selection interface.
- 4. Press "Create Parameter Pattern" to enter the operation interface.

![](_page_48_Picture_6.jpeg)

- 5. User can press to input new pattern number and name instead of default ones.
- 6. Press to create the parameter pattern and return to pattern operation selection interface. Press to quit the creating operation and return to pattern operation selection interface.

### <span id="page-48-1"></span>**5.10 Mosaic Pattern**

This operation is to combine two patterns into one new pattern. The interval of patterns refers to the distance between the end of the first pattern and the start of the second pattern.

1. Press to enter memory pattern management interface.

- 2. Select the two patterns to be combined and record their pattern numbers.
- 3. Press  $\frac{1}{2}$  to enter memory operation selection interface.
- 4. Press "Mosaic Pattern" to enter the operation interface.
- 5. User can press to input new pattern number and name instead of default ones.
- 6. Press "X Interval" to input the value. Press "Y Interval" to input the value.

![](_page_49_Picture_5.jpeg)

7. Press to combine patterns and return to pattern operation selection interface. Press to quit the combining operation and return to pattern operation selection interface.

### <span id="page-49-0"></span>**5.11 Create Combined Pattern**

The combined pattern means a pattern group combined from several certain (less than 99) memory patterns after setting their parameters. The combined pattern is set as automatic continuous embroidery. To embroider a combined pattern, user need return to the memory pattern management interface after creating or editing the combined pattern, where user can select the combined pattern, and then after embroidery confirmation, press start to embroider.

- 1. Press to enter memory pattern management interface.
- 2. To edit existing combined patterns, select a combined pattern; to create a new combined pattern, just follow the instructions below.
- 
- 3. Press  $\begin{array}{c} \hline \text{iii} \\ \text{to enter memory operation selection interface.} \end{array}$
- 4. Press "Create Combined Pattern" to enter the operation interface.

The combined ID shows the current pattern number and how many patterns the combined pattern is composed of. Display form is "pattern number (the total amount of patterns)".

![](_page_50_Picture_54.jpeg)

- 5. Set the parameters of the first pattern, including pattern number, scaling ratio, rotating angle, pattern direction and priority mode. Please refer to Chapter 4 for details of the settings.
- 6. Press to set several patterns for packing. And press to go back to change the parameters of combined patterns.

If the current pattern is not the first of the combined pattern, user need set the interval between it and the first pattern. Please refer to Chapter 4 for details of inputting parameters.

![](_page_51_Picture_32.jpeg)

7. Press  $\bullet$  to enter the operation interface.

![](_page_51_Picture_33.jpeg)

The system will hint user to input the new pattern number and the new pattern name.

8. Press. to save the combined pattern and return to pattern operation selection interface. Press to quit saving and return to pattern operation selection interface.

## <span id="page-52-0"></span>**5.12 Satin Stitch Adjustment**

This operation is to adjust the satin width in the design according to the need.

- 1. Press to enter memory pattern management interface.
- 2. Select a pattern in the memory pattern image display area.
- 3. Press to enter memory operation selection interface.
- 4. Press "Satin Stitch Adjustment" to enter the operation interface.

![](_page_52_Picture_64.jpeg)

- 5. User can press to input new pattern number and name instead of default ones.
- 6. Press "X Adjust Value" and "Y Adjust Value" to input the value respectively.
- 7. Press to make the satin stitch adjustment and return to pattern operation selection interface. Press to quit the adjusting operation and return to pattern operation selection interface.

# **Chapter 6 Letter Pattern Operation**

<span id="page-53-0"></span>System can generate letter pattern based on the built-in font libraries.

# <span id="page-53-1"></span>**6.1 Enter Main Interface for Letter Embroidery**

Press  $\left( \begin{array}{c} \bullet & \bullet \\ \bullet & \bullet \end{array} \right)$  in the pattern management interface to enter the main interface for letter embroidery.

![](_page_53_Picture_38.jpeg)

![](_page_53_Picture_6.jpeg)

# <span id="page-54-0"></span>**6.2 Input Letter String for Embroidery**

Press in the main interface for letter embroidery to enter letter string input interface.

![](_page_54_Picture_2.jpeg)

The upside of the window is the display area and the downside is the operation area. After inputting the letter string, press to save.

# <span id="page-55-0"></span>**6.3 Adjust Letter Pattern**

1. Letter Pattern Adjustment Interface

![](_page_55_Picture_2.jpeg)

There are 4 rows of operation keys in the interface, the first two rows are the file and view functions keys, the third row are keys for adjusting letter arrangement, and the fourth row are keys for adjusting letter string. In the middle of the interface is the letter pattern display area.

Generally, user should set the parameters, such as whole arrangement method, rotate angle and letter interval of the letter string; then select certain letter to adjust the its arrangement parameters.

Letter pattern display window: the crosses in the center are the coordinates and the intersection represents the origin (0, 0). The letter will be arranged around the origin automatically.

2. Keys for Adjusting Selected Letters

![](_page_56_Picture_4.jpeg)

![](_page_56_Picture_5.jpeg)

"Change Font": change the font of selected letters. Press this key to display a dialog box, where user can select a desired font and confirm it.

![](_page_56_Picture_7.jpeg)

"Color-changing Shift": set or cancel color-changing before the selected letter.

![](_page_56_Picture_9.jpeg)

"Selection Shift": shift among selected letters. A letter must be selected before any edit. If a

red "+" appears on a letter, it means the letter is selected, such as ... The system will select all letters as default. Press this key to select the first letter, and press it again to select the second one, and so on. After selecting the last letter, press this key again to select all letters.

![](_page_56_Picture_12.jpeg)

"Increase Width": increase width of selected letter.

![](_page_56_Picture_14.jpeg)

![](_page_56_Picture_15.jpeg)

"Increase Height": increase height of selected letter.

![](_page_56_Picture_17.jpeg)

![](_page_56_Picture_18.jpeg)

"Reduce Height": reduce height of selected letter.

![](_page_56_Picture_20.jpeg)

![](_page_56_Picture_21.jpeg)

"Horizontal Overturn": overturn the selected letter horizontally.

![](_page_57_Picture_0.jpeg)

"Clockwise Rotation": use the letter as center ("+" in the center of letter) and rotate the

selected letter clockwise.

3. View and File Operation

 $\mathbf{F}$  "Letter Density": adjust the density of the letter string. Press this key to display the density dialog box, where user can set stitch form, increase or decrease density.

![](_page_57_Picture_93.jpeg)

"Stitch Form": show/hide the stitch form. Hiding the stitch form can improve operation speed.

![](_page_57_Picture_7.jpeg)

![](_page_57_Picture_8.jpeg)

![](_page_57_Picture_9.jpeg)

"Increase Density": increase the satin stitch density of the created letter pattern.

![](_page_57_Picture_11.jpeg)

![](_page_57_Picture_12.jpeg)

"Reduce Density": reduce satin stitch density of the created letter pattern.

![](_page_57_Picture_14.jpeg)

![](_page_57_Picture_15.jpeg)

"Left", "Right", "Up" and "Down": move letter pattern toward each direction.

![](_page_57_Picture_17.jpeg)

"Enlarge": enlarge to show the detailed part of the letter pattern.

"Actual": show the letter pattern in the actual size. At this time, the size of pattern in interface is equal to actual size.

 $\Theta$ "Center": scale up/down the view, so as to show the whole pattern for checking.

"Save": it is used for saving the edited letter pattern. After pressing this key, the system will display the window for user to input the pattern number and name. According to need, change the pattern name and number (the number is not recommended to be changed), then press confirmation key to start saving.

"Exit": quit from "Create Letter Pattern".

4. Keys for Adjusting Whole Arrangement

If you adjust the parameters for whole rank after the edition of the individual letter, the edition of the individual letter will be probably replaced.

![](_page_58_Picture_7.jpeg)

"Horizontal": rank the letters horizontally

![](_page_58_Picture_9.jpeg)

Press this key to shift among "horizontal", "vertical", "up arc", and "down arc". Only in case of "up arc" and "down arc" can "fix letter direction", "increase radian" and "decrease radian" be adjusted.

![](_page_58_Picture_11.jpeg)

![](_page_58_Picture_12.jpeg)

"Vertical": rank letters vertically

![](_page_58_Picture_14.jpeg)

"Up Arc": rank letters in arc bending upwards

![](_page_58_Picture_16.jpeg)

![](_page_58_Picture_17.jpeg)

"Down Arc": rank letters in arc bending downwards

![](_page_58_Picture_19.jpeg)

![](_page_59_Figure_0.jpeg)

### <span id="page-59-0"></span>**6.4 Save Letter Pattern**

After finishing the letter pattern edit, user can press to display a window for user to input pattern number and name, and then press  $\Box$  again to save.

![](_page_60_Picture_24.jpeg)

After saving, system will return to the main interface for letter embroidery.

If there is no need to edit letter pattern, press to quit and the following hint will be displayed.

![](_page_60_Picture_25.jpeg)

Press  $\left[\bigvee\right]$  to save or press  $\left[\bigtimes\right]$  to cancel saving, and return to the pattern management interface.

# **Chapter 7 Assistant Operation**

<span id="page-61-0"></span>User can perform some common assistant operations by pressing keys.

# <span id="page-61-1"></span>**7.1 Frame Selection**

User can press to enter the interface for frame selection and position.

![](_page_61_Figure_4.jpeg)

![](_page_61_Picture_43.jpeg)

![](_page_62_Picture_73.jpeg)

# <span id="page-62-0"></span>**7.2 Clear XY Displacement**

This function is to clear the X and Y displacements.

1. In the main interface  $\sim$   $\frac{1}{20}$ 

![](_page_62_Picture_74.jpeg)

2. System will set current X/Y value to 0.

User can check the current X/Y value on the main interface.

# <span id="page-62-1"></span>**7.3 Positioning Idling**

This operation can only be undertaken under embroidery confirmation status

This function can move the frame to certain position without embroidering according to user's need. User can select color-changing code or stop code as reference to idle forward (or backward).

### <span id="page-62-2"></span>**7.3.1. Low Speed Idling Forward**

- 1. In the main interface  $\frac{1}{2}$ , press
- 2. Press

(1) Press  $\sqrt{ }$  once to idle forward by one stitch

(2) Hold pressing  $\left[\begin{array}{c} \bullet \bullet \\ \bullet \end{array}\right]$  for 2s to idle forward continuously

### <span id="page-63-0"></span>**7.3.2. Low Speed Idling Backward**

![](_page_63_Figure_3.jpeg)

### <span id="page-63-1"></span>**7.3.3. High Speed Idling Forward**

- 1. In the main interface  $\mathbb{R}$  , press
- 2. Press  $\sqrt{1-\rho}$  to idle forward at high speed

Note: the operation method of high-speed idling backward is the same with here.

# <span id="page-63-2"></span>**7.3.4. Go to Next Color**

- 1. In the main interface  $\frac{1}{2}$ , press
- 2. Press  $\left\langle \begin{array}{c} 1 \end{array} \right\rangle$  to idle to the next color-changing code

Note: the operation method of "go to previous color" is the same with here.